## **Вход в Moodle: инструкция для студентов**

## **В этой инструкции описано, как:**

1. авторизоваться в системе "Электронный университет - Moodle" через службу корпоративных аккаунтов [\(accounts.tsu.ru\)](http://accounts.tsu.ru/);

- 2. найти свои электронные курсы;
- 3. отредактировать профиль;
- 4. обратиться за помощью в техничекую поддержку.

**Шаг 1.** Откройте сайт [http://moodle.tsu.ru](http://moodle.tsu.ru/) и нажмите кнопку "Вход".

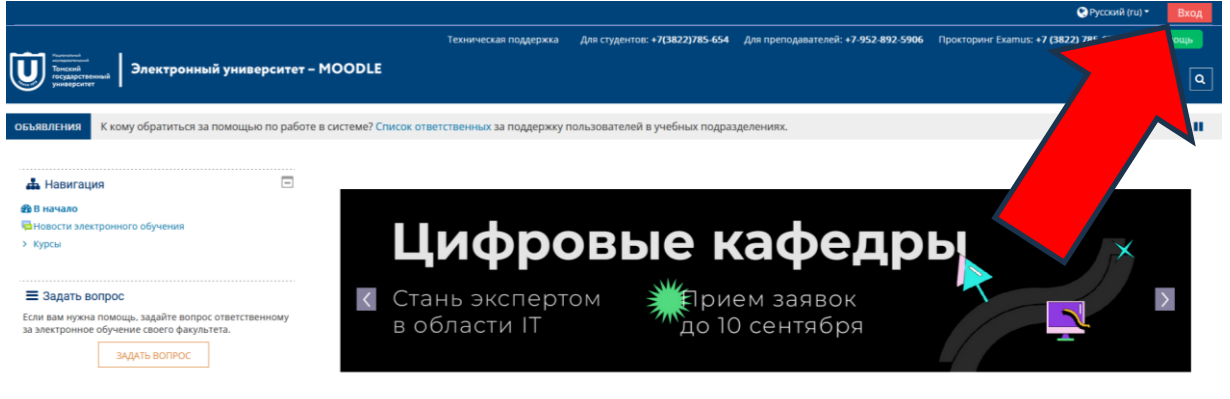

**Шаг 2.** Нажмите в правой части кнопку "Выполнить вход через ТГУ.Аккаунт".

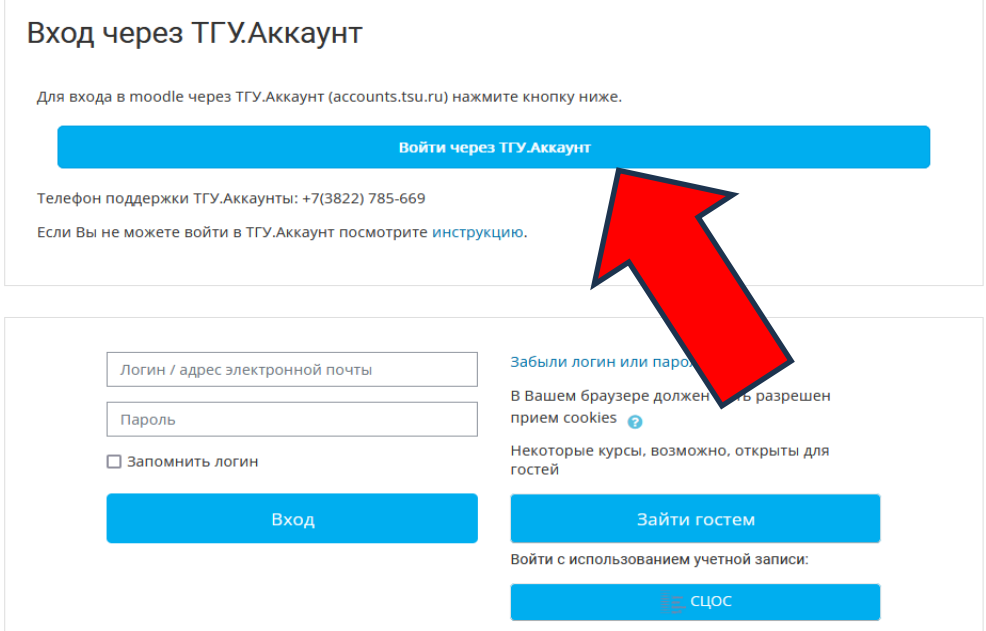

## **Шаг 3. Если вы не первокурсник, то перейдите к шагу 4.**

Откроется сайт корпоративных аккаунтов ТГУ. Введите логин и пароль, которые вы получили в смс или по электронной почте.

Обязательно введите действующий email и проверьте правильность его написания. Смените пароль.

Если вы **впервые входите в ТГУ.Аккаунт**, то вам нужно будет снова открыть сайт moodle.tsu.ru, повторно нажать на "Войти через ТГУ.Аккаунт" и выбрать свое имя на открывшейся странице. Кликните по своему имени, вас переведут обратно в систему Moodle. Справа вверху появится ваши имя и фамилия.

**Внимание!** Если у вас проблемы с доступом к корпоративному аккаунту и эта проблема не может быть решена сбросом пароля на вашу почту, обратитесь в техническую

поддержку [support@accounts.tsu.ru](mailto:support@accounts.tsu.ru) или по телефону +7(3822)785-669

Дополнительная информация об аккаунтах - на [странице с часто](https://moodle.tsu.ru/pages/student.php) [задаваемыми](https://moodle.tsu.ru/pages/student.php) вопросами.

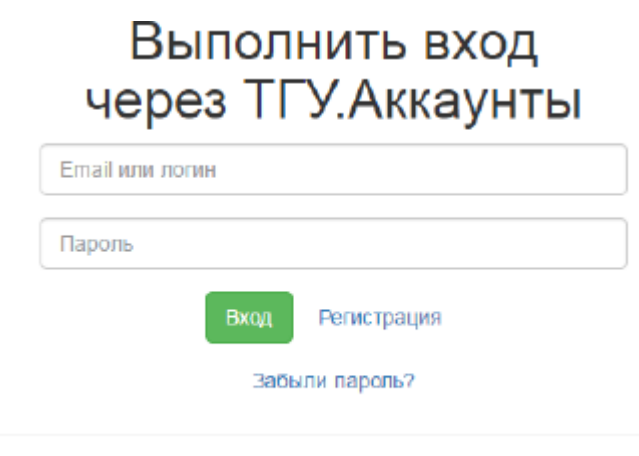

ізации TFV, support@accounts.tsu.ru

Если вы впервые входите в Moodle, при этом вход в корпоративный аккаунт осуществлен, но в Moodle войти не получается, для решения необходимо обратиться в отдел методического сопровождения электронного обучения ИДО ТГУ (2 уч. корпус ТГУ, 2 этаж,ИДО ТГУ, 260 каб. +7(3822)785-654, [support-tsu@ido.tsu.ru](mailto:support-tsu@ido.tsu.ru)) и сообщить действующий адрес электронной почты, указанный в корпоративном аккаунте.

**Шаг 4.** Нажмите "Вход". Теперь вы авторизованы в ТГУ.Аккаунтах. Обратите внимание на два пункта меню - "[Личный](https://moodle.tsu.ru/my/index.php) [кабинет"](https://moodle.tsu.ru/my/index.php) и "Мои курсы". Если вы наведете курсор на "Мои курсы", отобразится список электронных курсов, на которые вы записаны. Кликнув по ссылке "Личный кабинет", вы окажетесь на странице со сводной информацией, где перечислены все ваши курсы и отображаются обновления и статус их завершения.

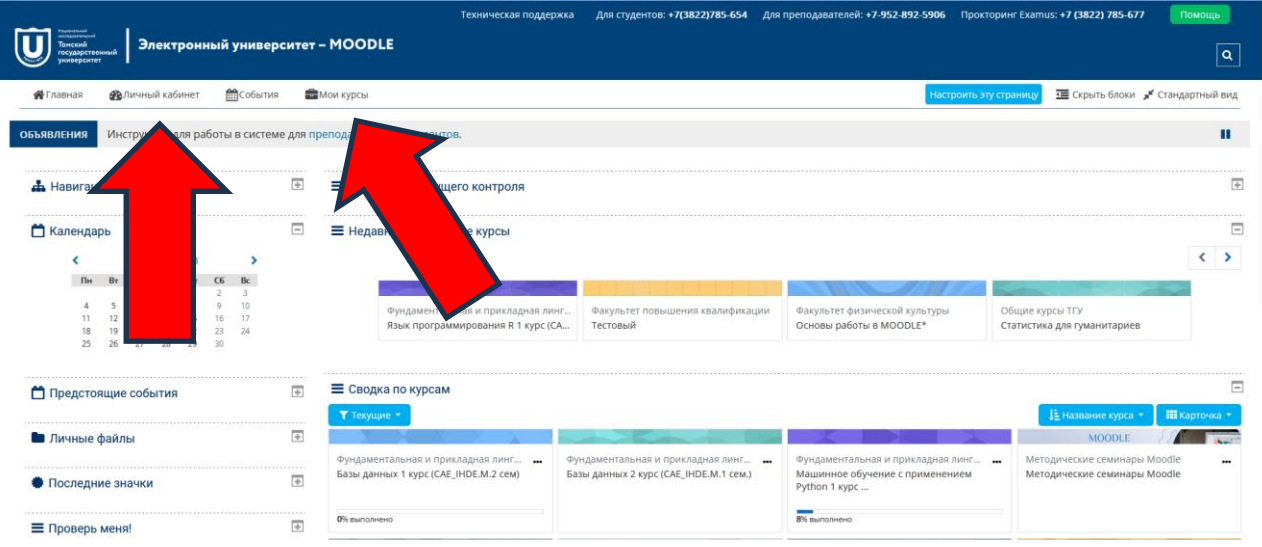

**Шаг 5.** В [личном кабинете](https://moodle.tsu.ru/my/index.php) Вы найдете раздел «Результаты текущего контроля». Он состоит из трех показателей: просмотренные ресурсы, оцененные задания и итоговый балл. Количество ресурсов и заданий на оценку в каждом курсе разное. Итоговый

балл также зависит от того, какая система оценок используется в курсе.

В разделе «Сводка по курсам» находится полный список курсов, который представлен категориями «Курсы текущего семестра» (Текущие) и «Курсы прошедших семестров». В категории «Курсы текущего семестра» отражаются еще незавершённые курсы, а в категории «Курсы прошедших семестров» - курсы, с которых Вы уже отчислены (в этом случае у Вас остаётся возможность просматривать материалов курсов в режиме чтения, но нет возможности выполнять задания).

Иногда в выпадающем меню "Мои курсы" отображаются не все курсы. Тогда недостающий курс можно найти в разделе «Сводка по курсам». Под заголовком каждого курса указано, что

обновилось с вашего последнего визита: появились ли новости или задания. С помощью фильтра можно отсортировать курсы: Текущие, Прошедшие и т.д.

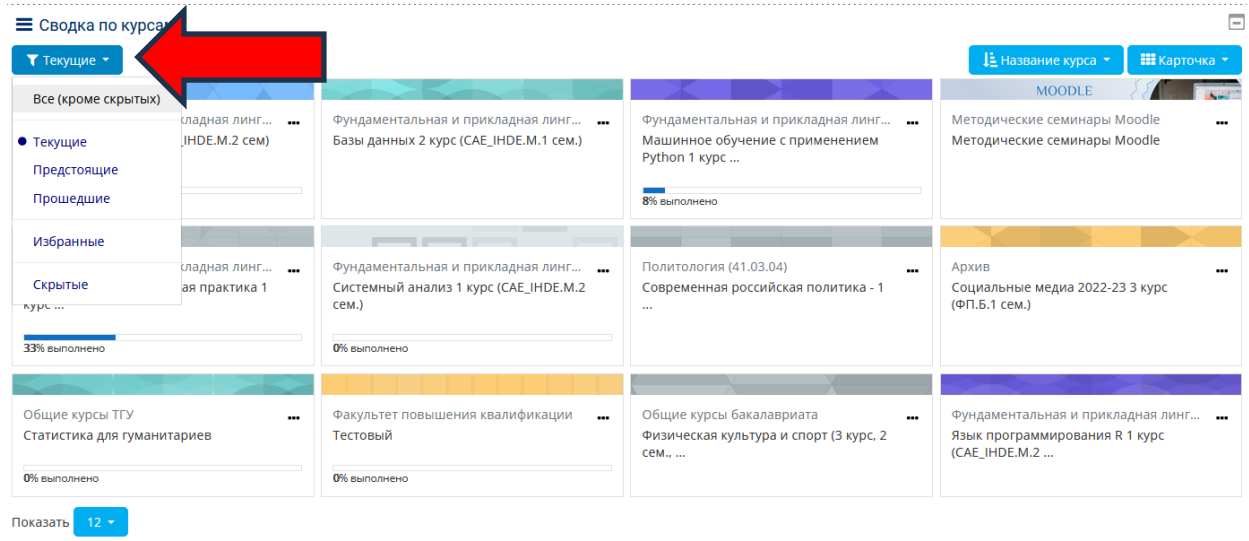

**Шаг 6.** Теперь нужно обновить профиль. Наведите курсор на правый верхний угол, где написано ваше имя. В выпавшем меню выберите ["Редактировать информацию"](http://moodle.tsu.ru/user/edit.php). На открывшейся странице введите свой актуальный email и загрузите фото. **Внимание!** Если вы не впишите email, то рискуете пропустить важные объявления от ваших преподавателей.

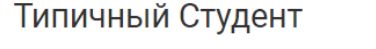

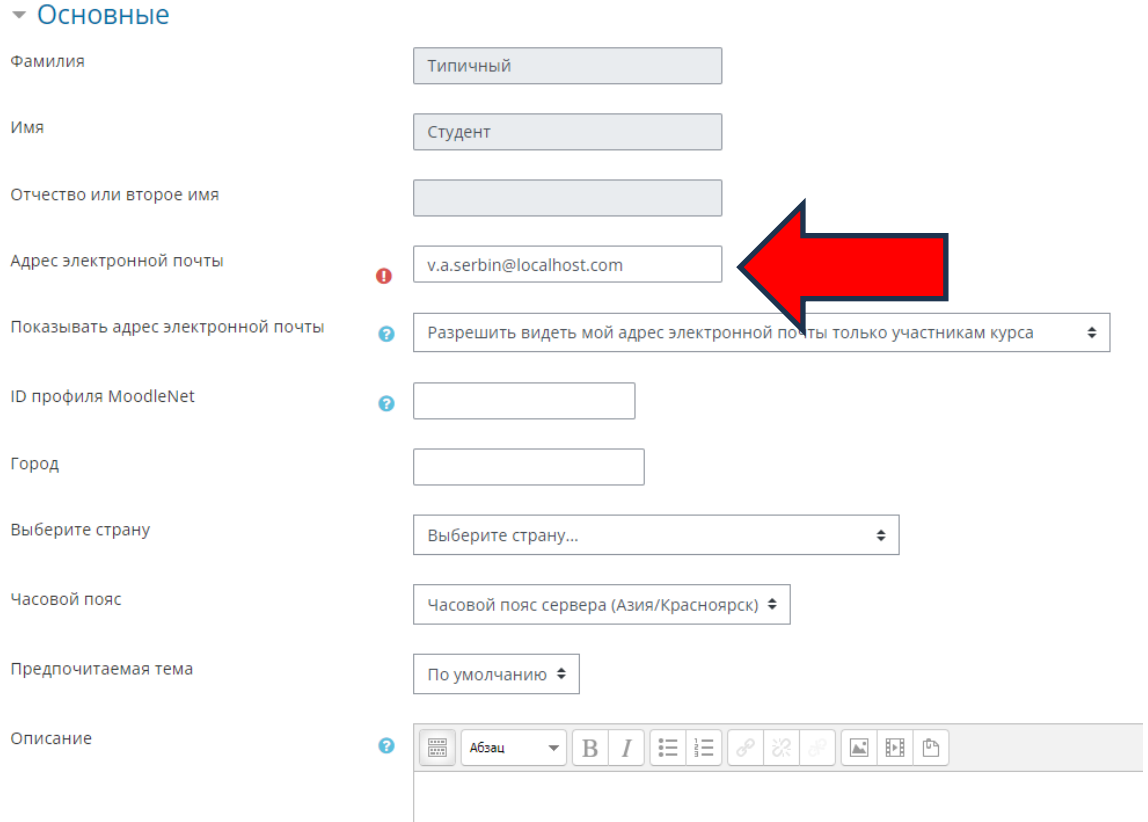

**Если у вас что-то не получается в самой системе Moodle**, на главной странице moodle.tsu.ru нажмите кнопку ["Задать вопрос"](http://moodle.tsu.ru/blocks/helpme/view.php) и опишите проблему.

Либо обратитесь в техническую поддержку: в отдел методического сопровождения электронного обучения ИДО ТГУ (2 уч. корпус ТГУ, 2 этаж, ИДО ТГУ, 260 каб. +7(3822)785-654, [support-tsu@ido.tsu.ru\)](mailto:support-tsu@ido.tsu.ru)

Мы постараемся вам помочь в кратчайшие сроки.